# How to Create a New SF Payment Portal Account

To create a new account on the San Francisco Payment Portal and make one-time or recurring payments, follow the steps below.

## 1. REGISTER FOR AN ACCOUNT

- □ Go to https://pay.sfgov.org
- □ Click on Register.
- ☐ We recommend you use a personal email address so you can access your account when you are out of the office.
- $\Box$  Look for your Verification email, which can take up to 10 minutes, in your spam folder. Mark do\_not\_reply@sfgov.org as a safe sender in your email account.
- □ Once you create your account, bookmark https://pay.sfgov.org/login for future use.

## 2. LINK YOUR BENEFITS TO YOUR ACCOUNT

- $\Box$  To pay your healthcare premiums, you need to link your SFHSS benefits to your new account. Click Add an Account.
- ☐ Find your benefits using your Employee ID (DSW) Number + the last four of your Social Security Number.
- ☐ Add a "0" in front of 5-digit DSW Numbers (ex."52123" = "052123").
- ☐ Call SFHSS if you do not know your Employee ID Number.

## 3. PERSONAL SETTINGS AND PAYMENTS METHODS

☐ Select Add Address, Add Phone, and Add Email Address to add your information.

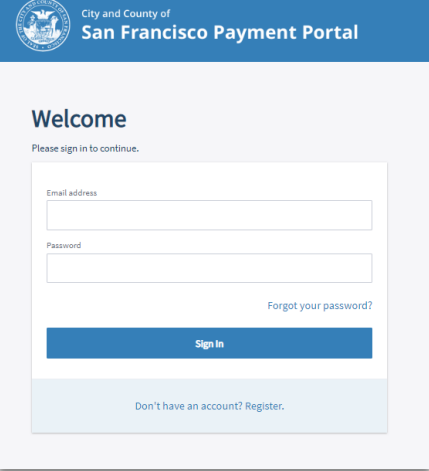

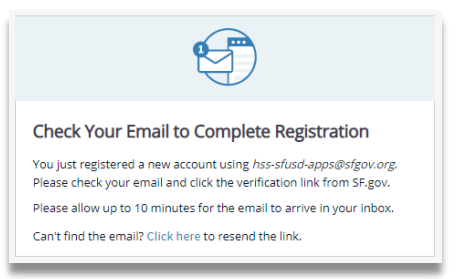

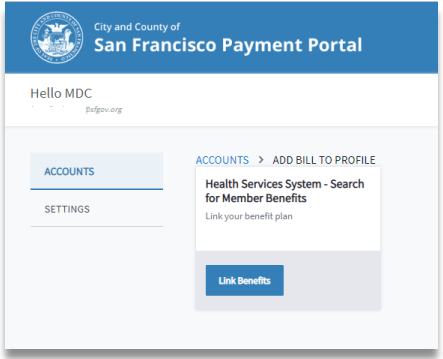

1145 Market Street, 3rd Floor, San Francisco, CA 94103 | Tel: (415) 554-1750 or (800) 541-2266 Fax: (415) 554-1721 | **sfhss.org**

- □ Next, select on Add New Payment Method, then Add Credit Card. The system only accepts VISA or MasterCard. You can add more than one credit card *(a \$2.00 minimum fee is charged if 2.25% of your subtotal is less than \$2.00)*.
- $\Box$  Pay by Check Avoid paying service fees and pay by electronic check *(one-time and autopay)* To add a checking account *(no savings accounts accepted)*, click on Add Bank Account.

## 4. AUTOPAY PAYMENTS AND ONE-TIME PAYMENTS

Save time and ensure on-time payments by setting up autopay for your healthcare payments. Auto-payments are processed on the 1<sup>st</sup> of each month starting the following month.

If you set up autopay on September 15, your first auto-payment will start on October 1<sup>st</sup>. You must add a payment in **Settings** before setting up **Autopay**.

 $\Box$  Go to the Accounts page, select Account Details, then select Set Up Autopay.

Remember, when you first set up the **Autopay** feature, it will not start until the first of the *next month*.

- ☐ All autopay and one-time credit card payments include a 2.25% service fee *(minimum \$2.00)*.
- $\Box$  Click on the checkbox to agree to the Terms and Conditions. Next, click Confirm. Check your email for a payment confirmation receipt. You can deactivate your Autopay request at any time by moving **Autopay Status** to Off.
- $\Box$  One-Time Payments If you have a payment that is currently due or overdue, you will need to make a One-time payment to avoid termination of your health benefits. One-time **payments** are processed immediately. Services fees apply.

Questions? Call SFHSS at (415) 554-1750 or visit *sfhss.org*.

### **SAN FRANCISCO HEALTH SERVICE SYSTEM**

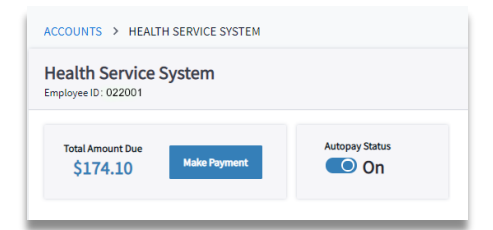

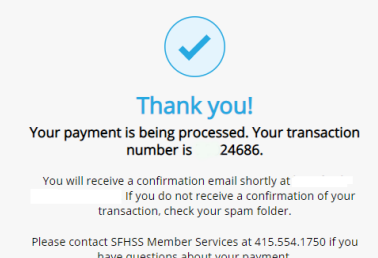